# 赤外線通信アダプタ

## COP-IRU

## インストール手順書

### 目次

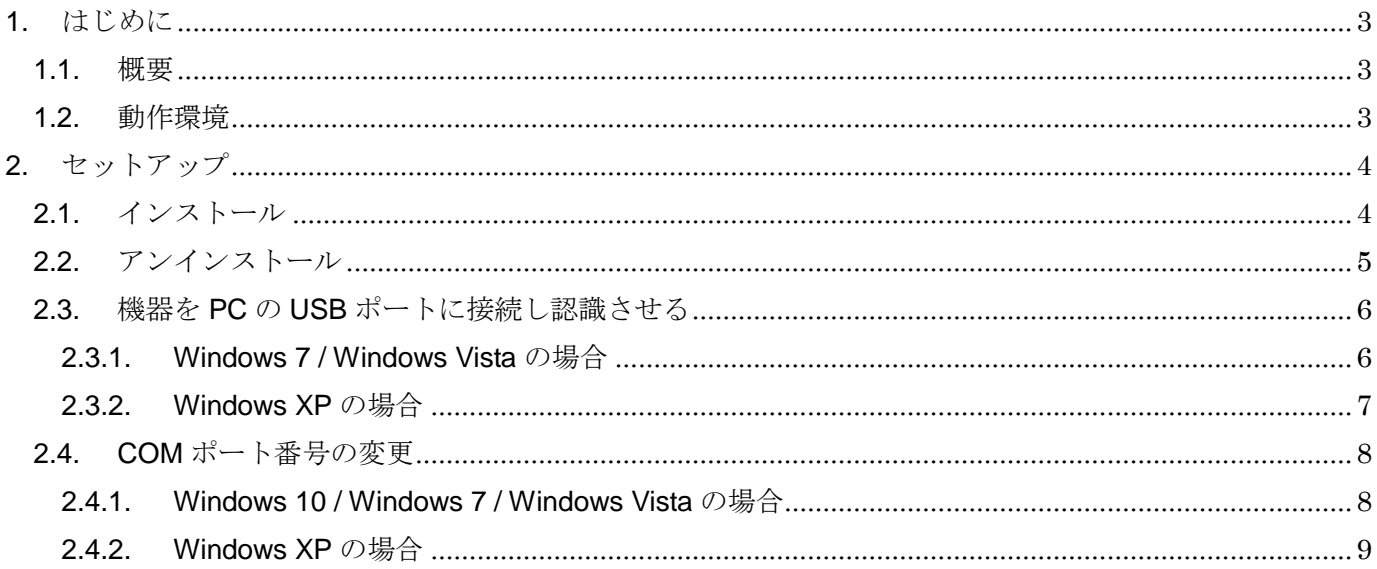

### <span id="page-2-0"></span>1. はじめに

#### <span id="page-2-1"></span>1.1. 概要

COP-IRU(以下機器)は、PC と弊社製各種機器で赤外線通信を行うための USB アダプタ

です。機器を使用するためには、下記の 2 つのセットアップ作業が必要となります。

- ・ ドライバソフトウェアのインストール
- ・ 機器を PC の USB ポートに接続し認識させる

#### <span id="page-2-2"></span>1.2. 動作環境

機器のドライバソフトウェアは以下のような環境で動作します。

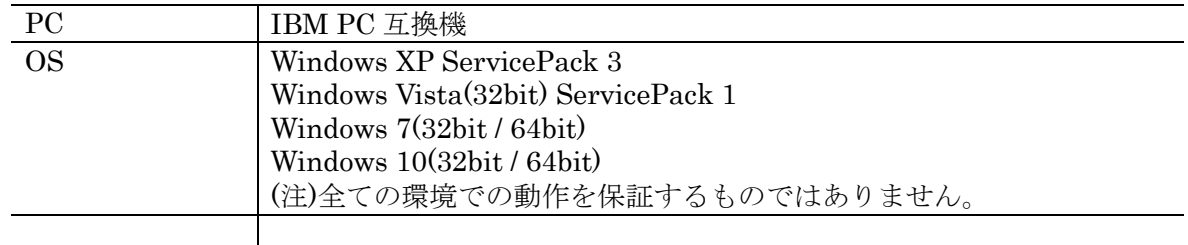

### <span id="page-3-0"></span>2. セットアップ

#### <span id="page-3-1"></span>2.1. インストール

機器を使用する PC では最初に必ずドライバソフトウェアをインストールしなければなりま せん。ドライバソフトウェアは製品添付の CD もしくは弊社ウェブサイトより配布されていま す。

ドライバソフトウェアが圧縮されている場合は解凍し、setup.exe を実行してください。画 面の表示にしたがい操作していくだけで、インストール作業は完了します。

(注)インストールは機器を PC の USB ポートに接続しない状態で行ってください。

本ソフトウェアをインストールするためには管理者権限を必要とします。管理者権限を持っ たユーザーでログオンし、インストール作業を行ってください。下記のような画面が表示され た場合、インストールを許可する選択を行ってください。

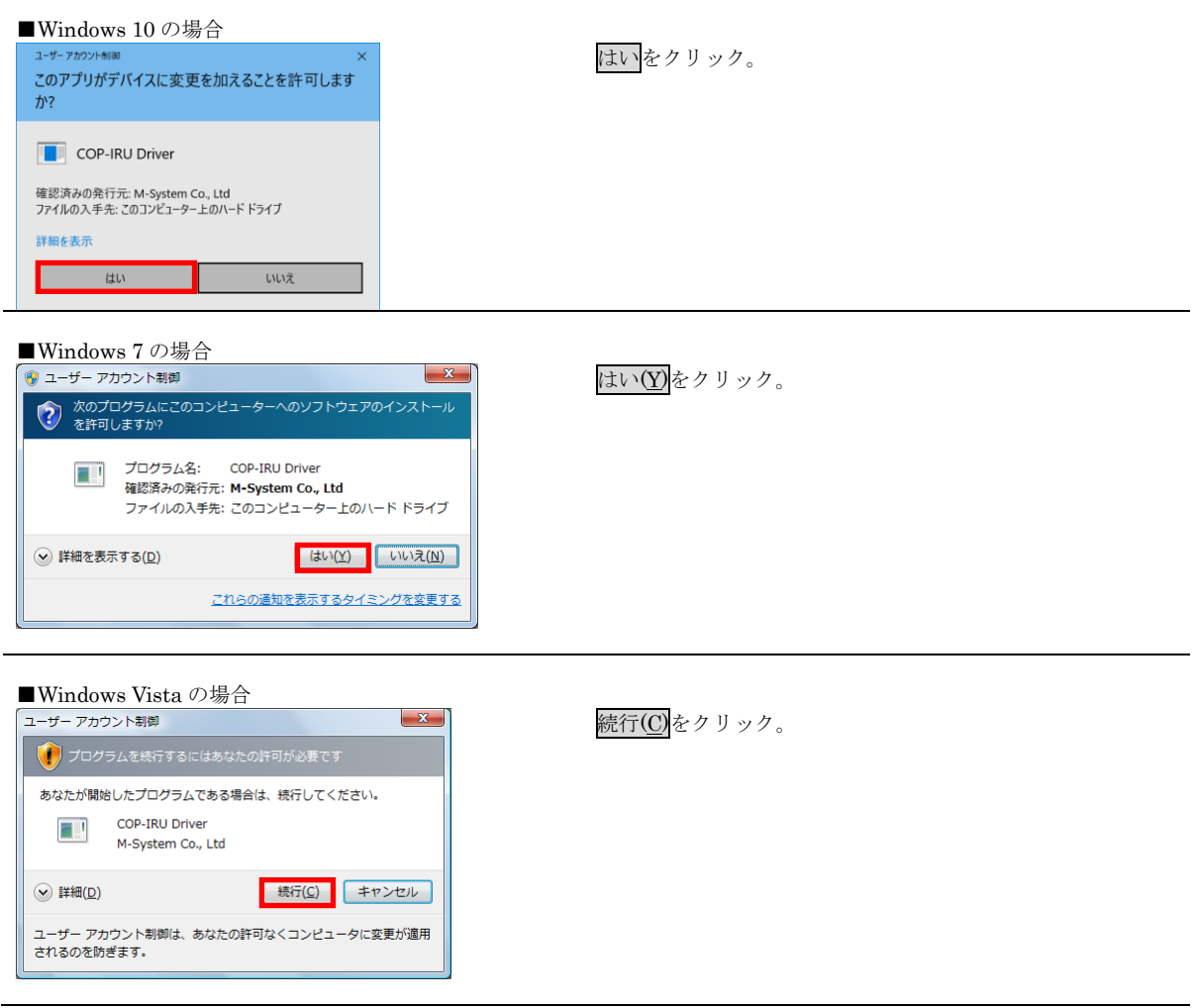

インストール中に下記のような画面が表示されることがあります。これは本ドライバソフト ウェアがマイクロソフト社の動作確認、認証を受けていないために表示されるものです。本ド ライバソフトウェアは弊社において動作確認しておりますので、インストールを続行する選択 を行ってください。

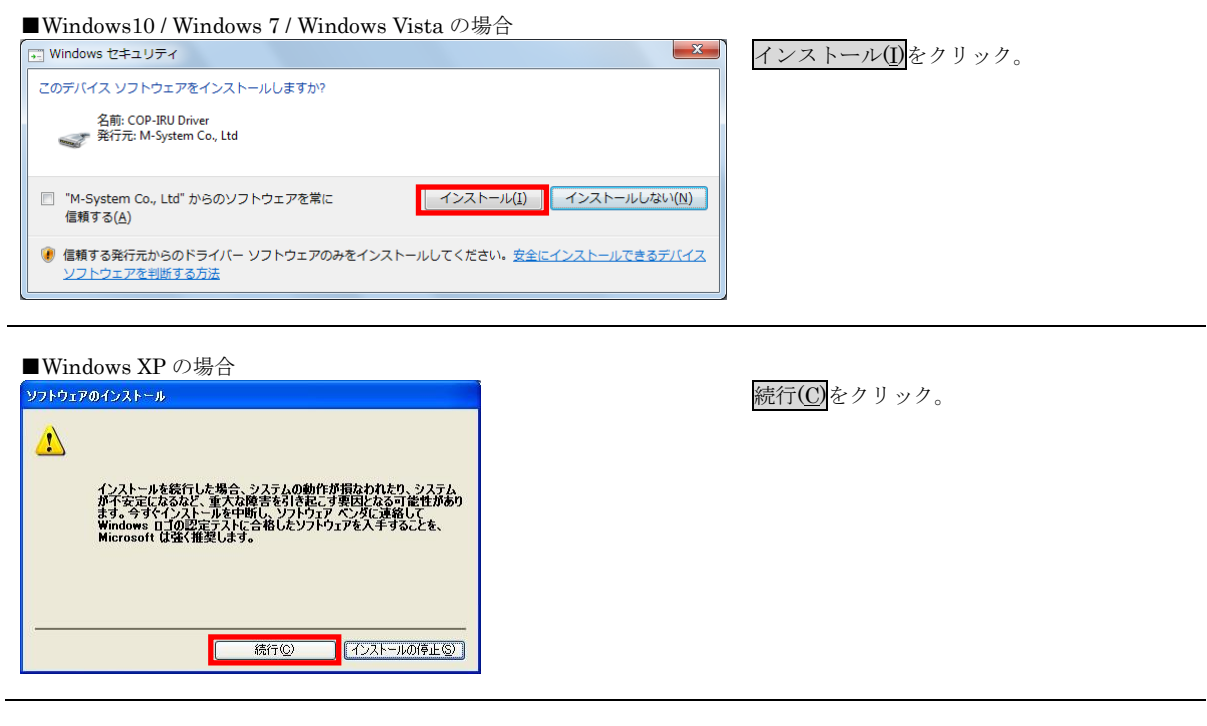

#### <span id="page-4-0"></span>2.2. アンインストール

機器を使用しなくなり、PC からドライバソフトウェアを削除する場合には、アンインスト ールを行ってください。

アンインストールは、Windows のコントロールパネルにある「プログラムのアンインスト ール」(Windows XPでは「プログラムの追加と削除」)より行います。一覧よりCOP-IRU Driver X.X(X.X はバージョン番号)を選択し、アンインストール(Windows XP では削除)をクリ ックします。

#### <span id="page-5-0"></span>2.3. 機器を PC の USB ポートに接続し認識させる

ドライバソフトウェアをインストールした後、機器を PC の USB ポートに接続すると、 Windows が機器を認識します。

(注)機器を PC に認識させた後、異なる USB ポートに機器を接続すると、再度認識が行わ れ別の COM ポート番号に割り当てられますので、同じ USB ポートに接続して使用すること をお薦めします。

#### <span id="page-5-1"></span>2.3.1. Windows 7 / Windows Vista の場合

Windows 7 または、Windows Vista では、しばらく待つと下記のように画面右下にメッセ ージが表示され、自動的に機器が使用できるようになります。

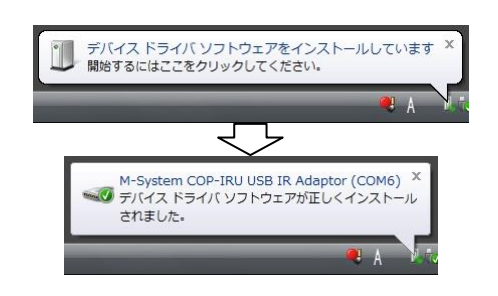

#### <span id="page-6-0"></span>2.3.2. Windows XP の場合

Windows XP では、「新しいハードウェアの検出ウィザード」の画面が表示されます。下記 のように操作することで、機器が使用できるようになります。

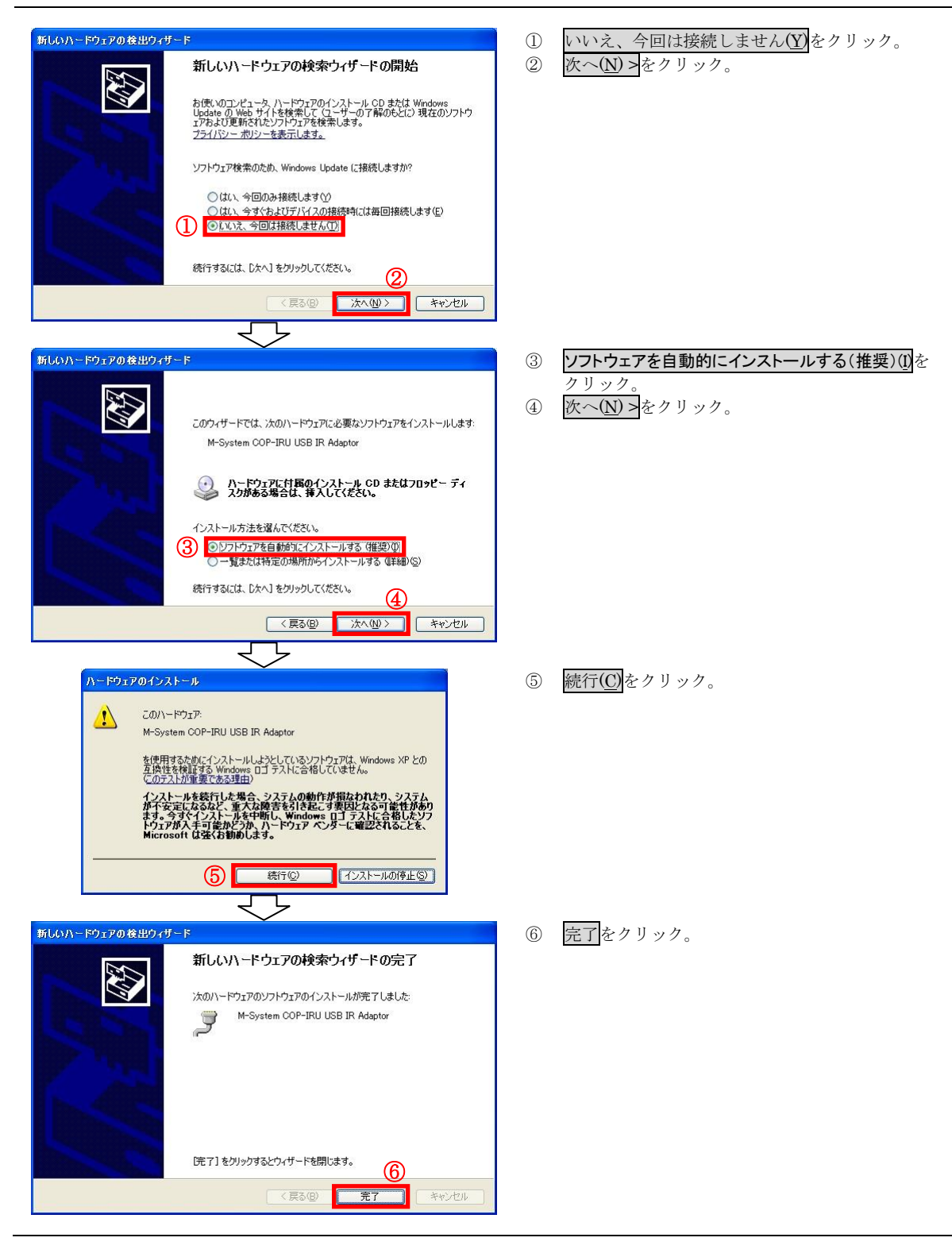

#### <span id="page-7-0"></span>2.4. COM ポート番号の変更

機器は、空いている COM ポート番号に自動的に割り当てられますが、それを参照、設定変 更することが出来ます。

#### <span id="page-7-1"></span>2.4.1. Windows 10 / Windows 7 / Windows Vista の場合

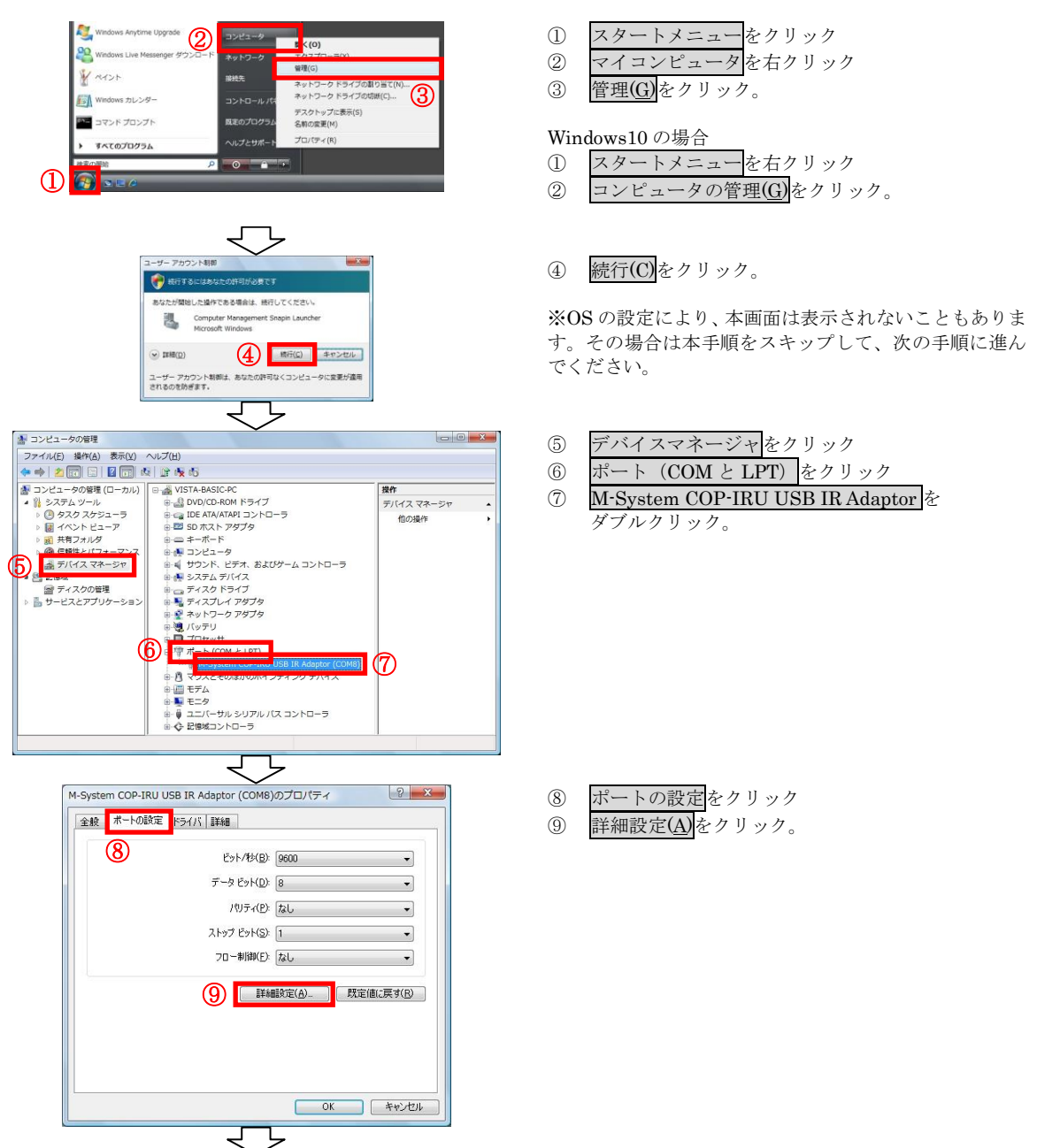

<span id="page-8-0"></span>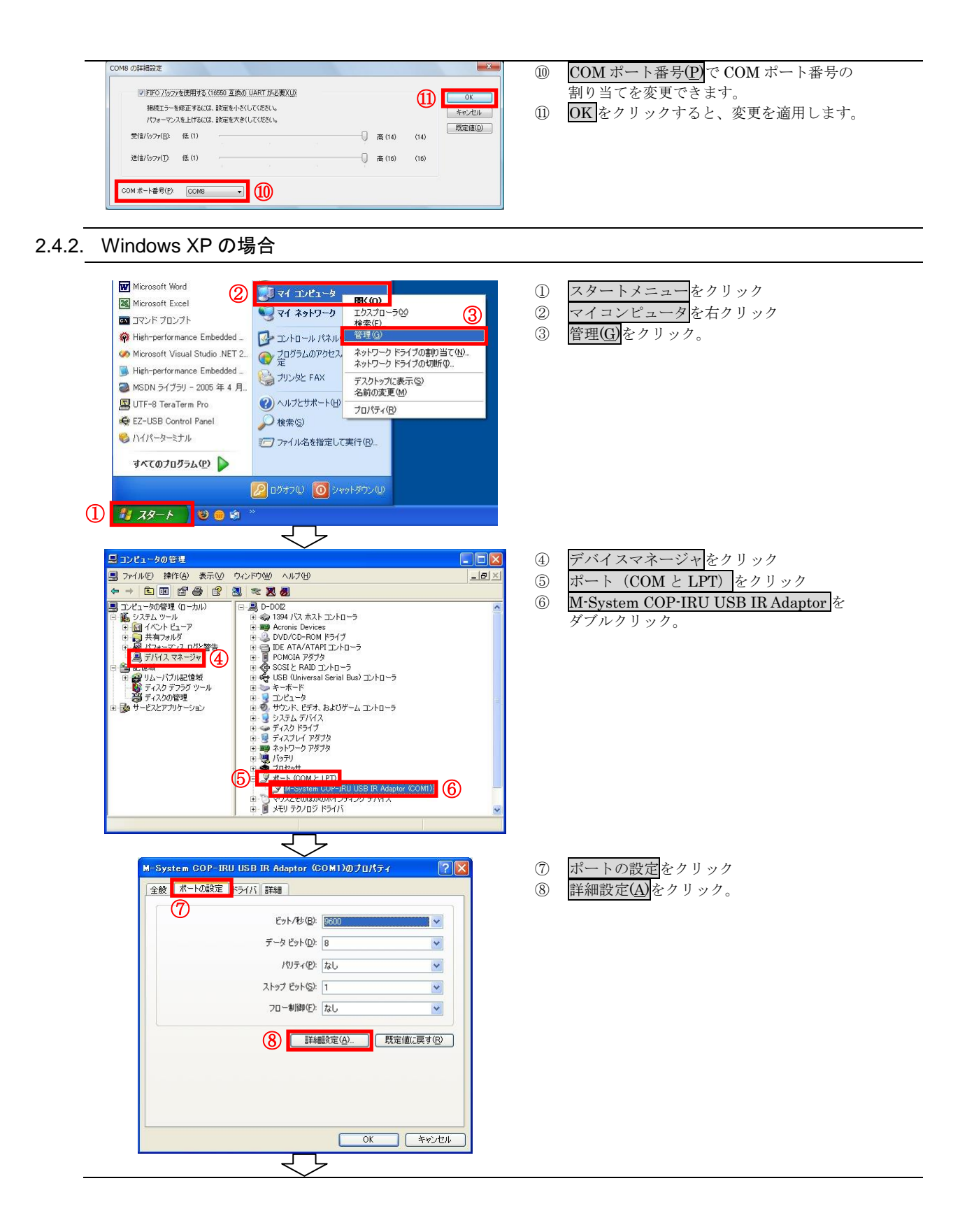

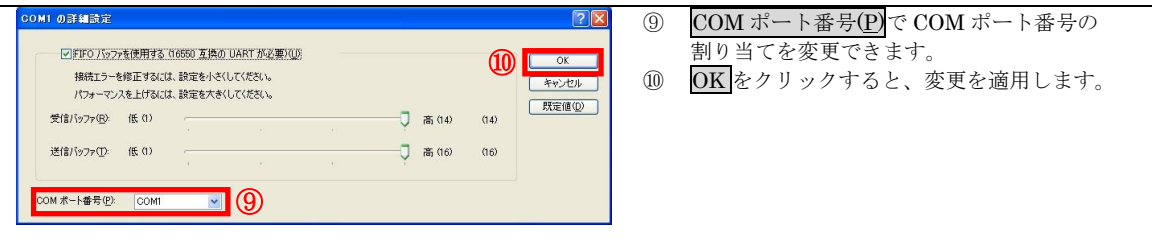